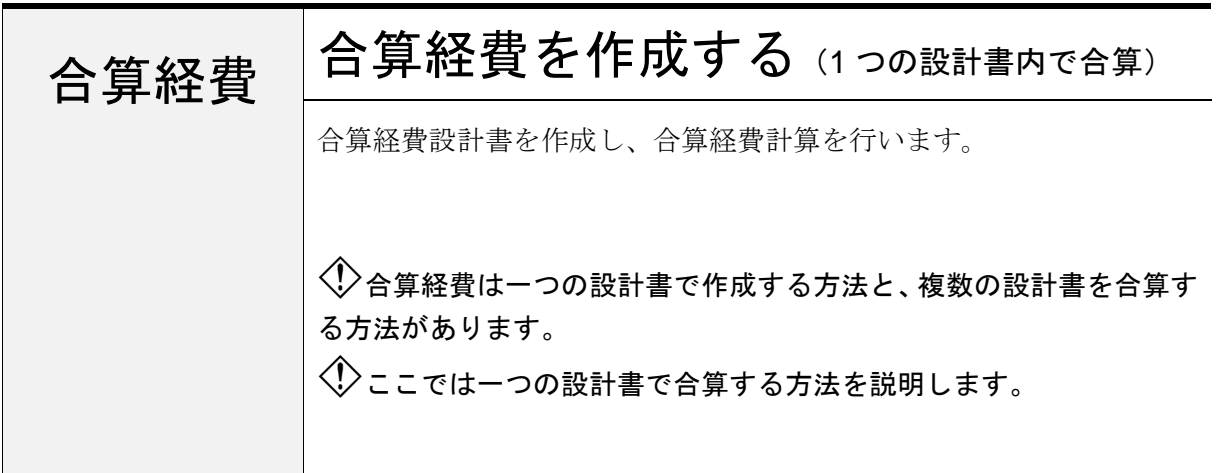

# 1. 設計書を作成する

「工事名表」画面にて、合算経費計算 を行う設計書を作成します。 (通常の設計書作成の手順と同じです)

ここでは、この設計書に 「本工事」 「付帯工事1」 の直接工事費を一度に積上げ、 経費を合算する手順を説明します。

(その後、「付帯工事2」を積上げ、 追加発注計算を行います)

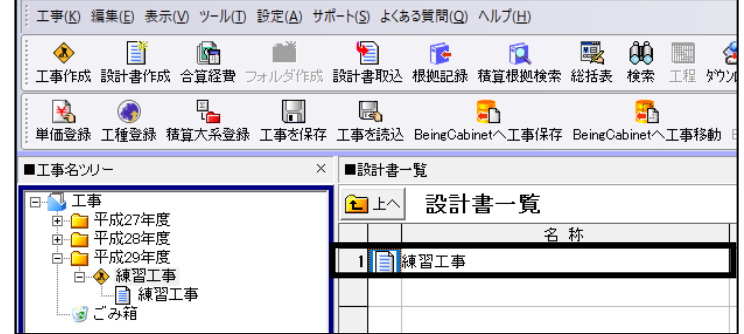

# 2.「本工事」を積上げ、間接費を作成する

「本工事」の直接工事費の積上を行います。 積上後、カーソルを一番下の行に合わせて、

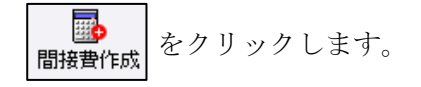

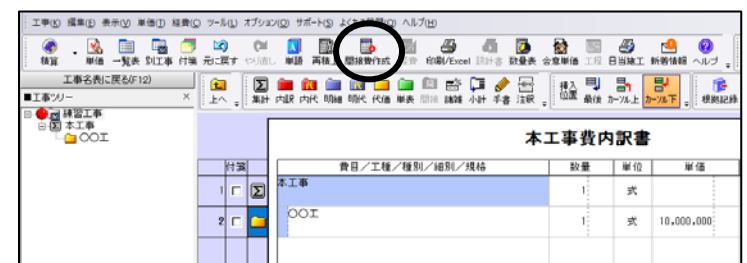

作成する間接費の区分を選択し、 [OK]をクリックします。

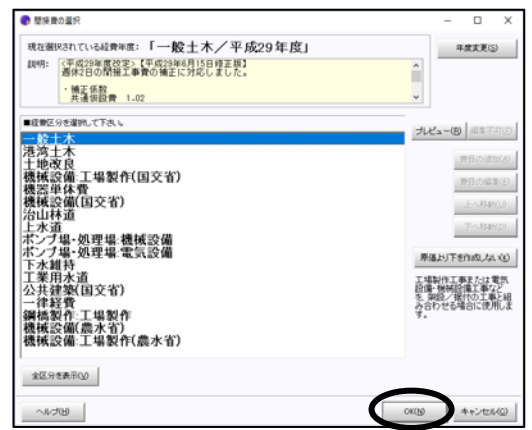

本工事費内訳書に戻ります。 「本工事」の間接費積上げ分を、 間接費内訳書内に積上げます。

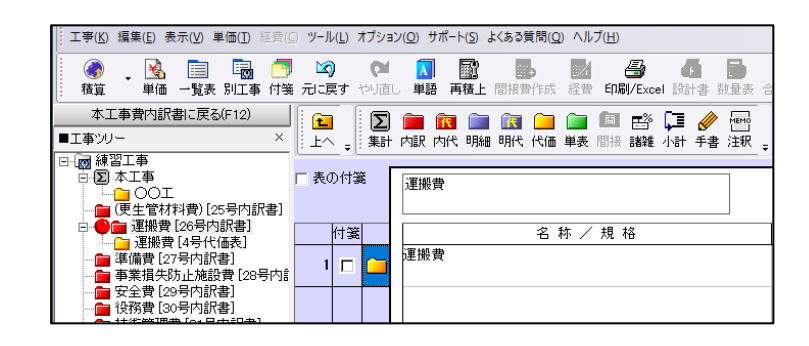

## 3.「付帯工事1」を積上げ、間接費を作成する

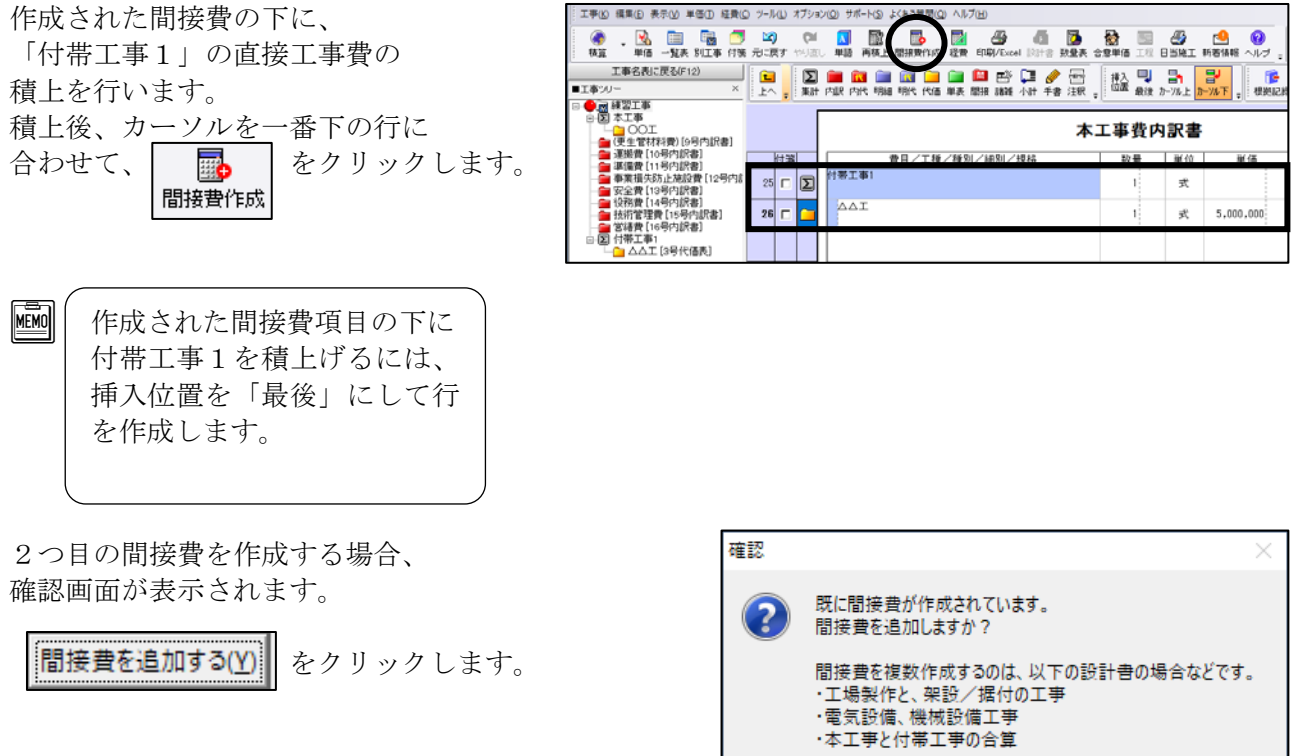

「間接費の選択」画面で、「本工事」で作成した 間接費と同じ区分を選択します。

画面下の[合算経費にする]を選択します。

合質経費にしない(X) 合算経費にする(G)

[OK]をクリックします。

MEMO

[合算経費にしない]を選択すると、消費税、 工事費計等を複数作成できないことを示す情 報メッセージが表示されます。[OK]をクリ ックし、[合算経費にする]を選択して下さ い。

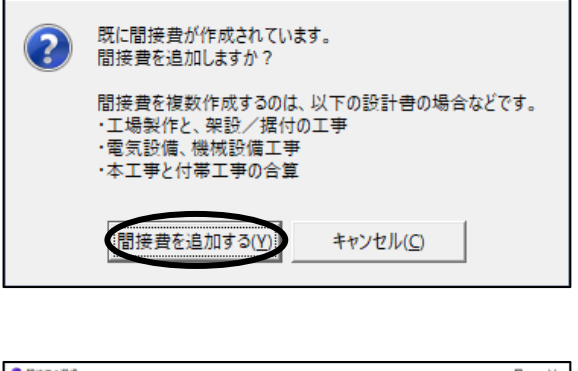

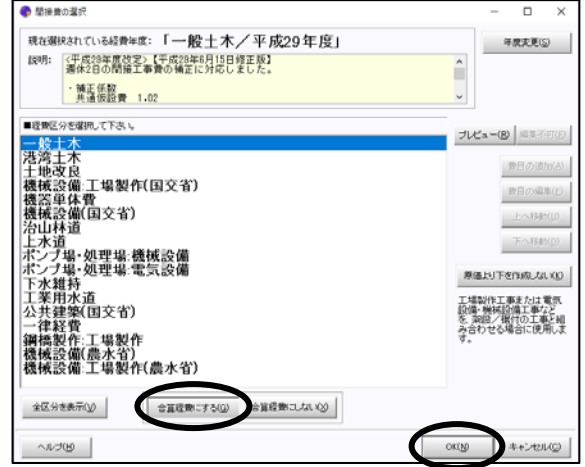

本工事費内訳書に戻ります。

「付帯工事1」の間接費積上げ分を 間接費内訳書内に積上げます。

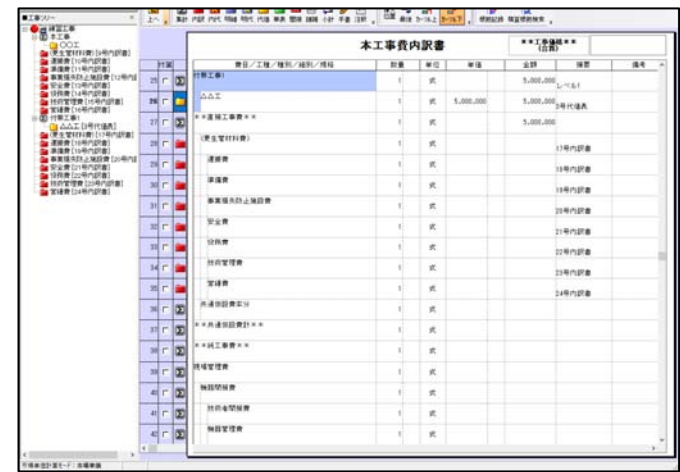

更に同時に合算する工事が存在する場合は、同様に直接工事費の積上を行い、更に間接費を作成 します。

なお、その場合、「間接費の選択」画面で、[合算経費にする]は押せなくなっています。 (追加した間接費は自動的に合算経費になります)

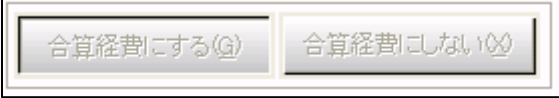

ここでは、「本工事」と「付帯工事1」で合算経費計算を行います。

### 4.合算経費計算を行う

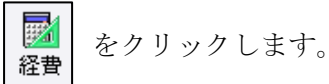

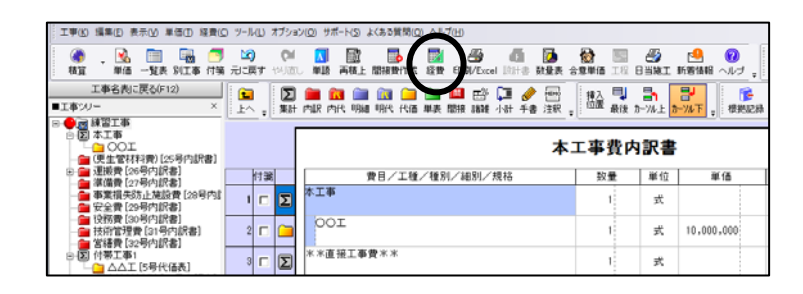

 「再積上げの処理選択」画面が表示されます。 設定を確認し、[OK]をクリックします。

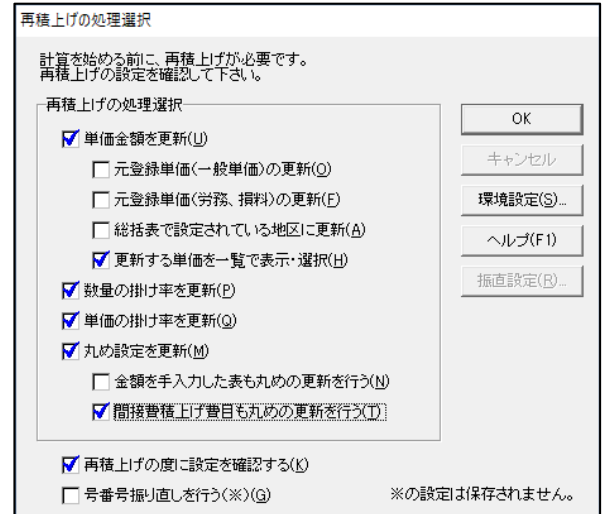

①経費条件を選択します。

- 変更したい条件欄をダブル クリックするか、[Enter]キー を押して、各々の設計書の 経費条件を選択します。
- ②設定ができましたら、 [合算経費計算を行う]を クリックします。

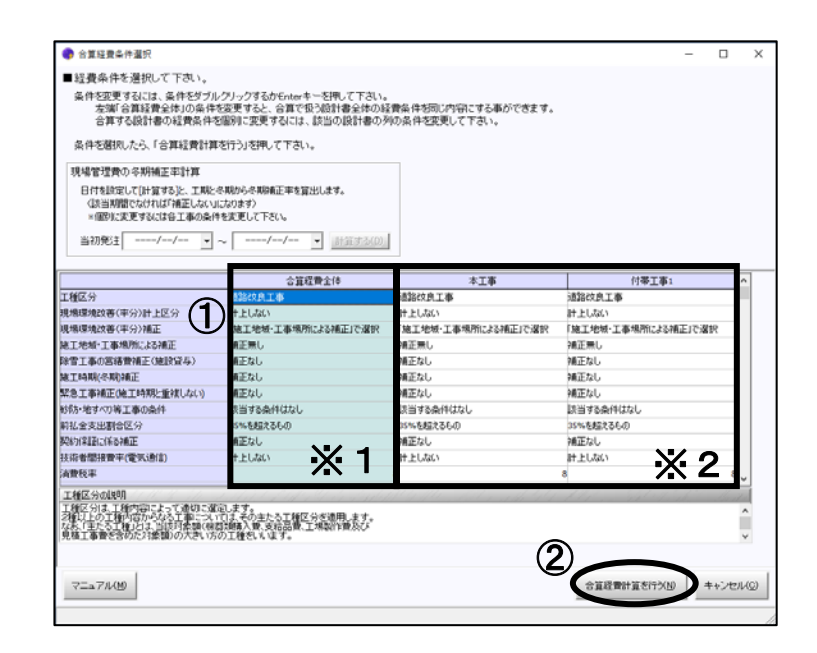

**R** 左端の「合算経費全体」の条件(※1)を変更すると各設計書の条件(※2) も連動します。 各設計書ごとに、個別に設定することもできます。

#### 現場管理費の冬期補正率計算

日付を設定して [計算する]を クリックすると、工期と冬期から 冬期補正率を算出します。(該当 期間でなければ「補正しない」に なります。

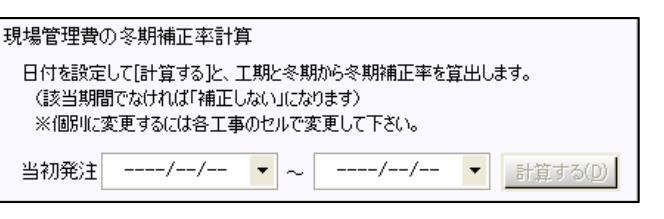

合算経費計算結果が表示されます。

経費条件は

**R** 

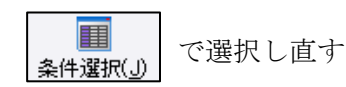

ことができます。

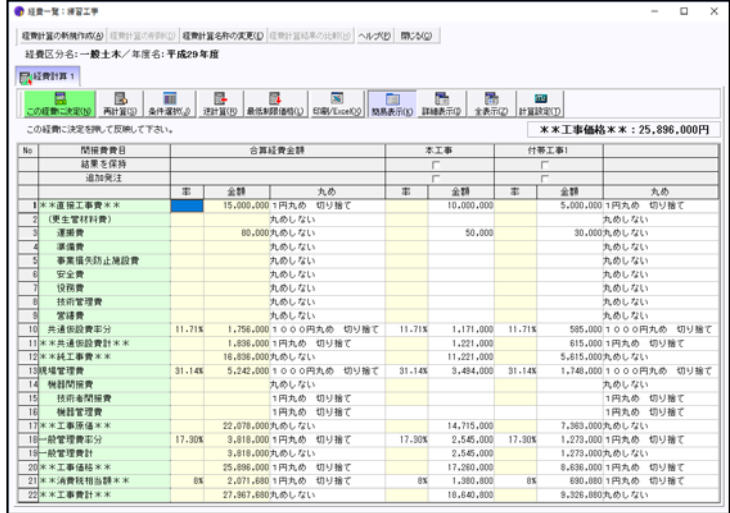

## 5. 合算経費計算を反映する

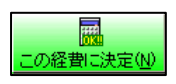

をクリックします。

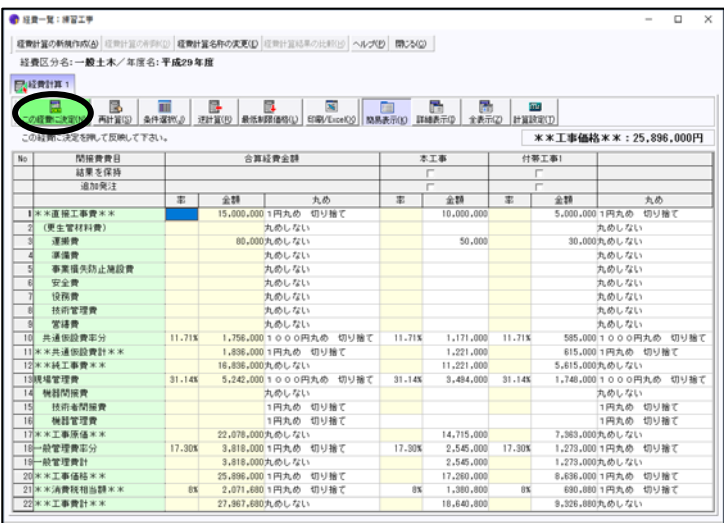

確認画面で「はい」をクリックします。

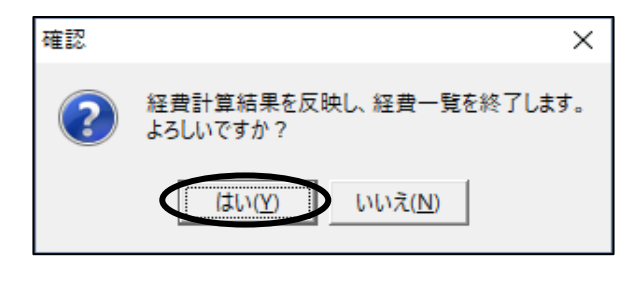

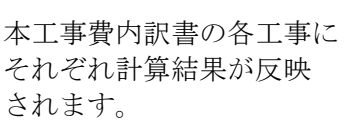

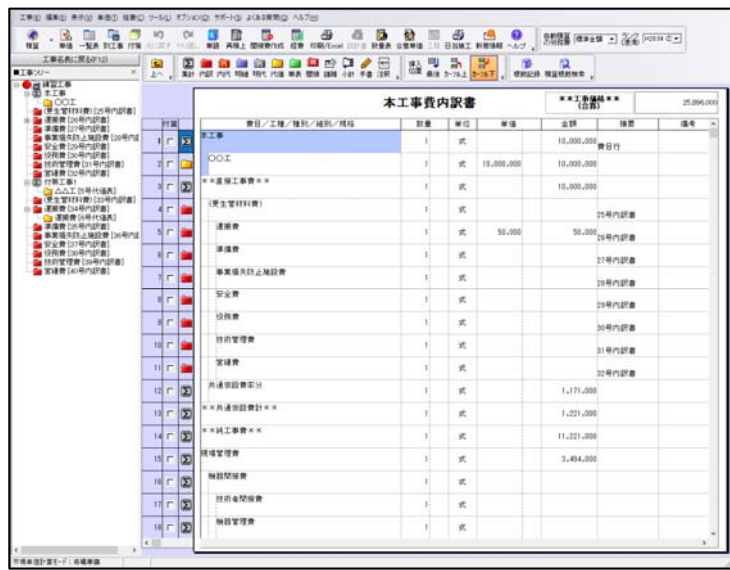

引き続き、工事を追加して追加発注計算を行う手順を説明します。 なお、最初から追加発注分の工事も作成しておいて、合算経費を開始してから次の手順で追加発 注工事を選択する、という操作を行うことも可能です。

### 6.「付帯工事2」(追加発注工事)の直接工事費を積上げ、間接費を作成する

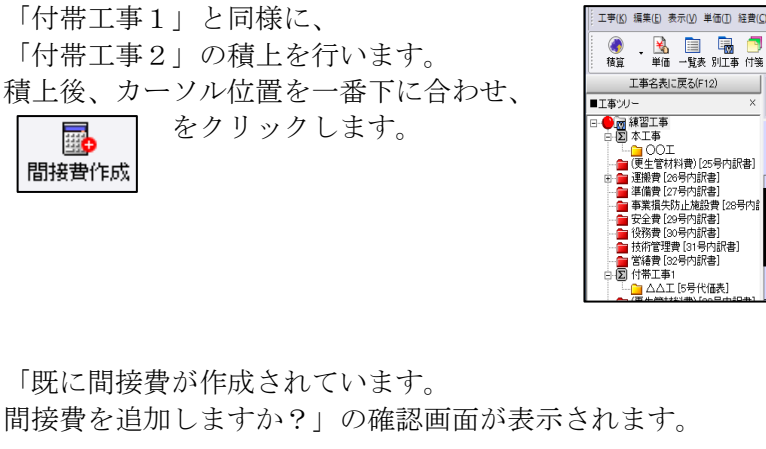

問接費を追加する(Y) をクリックします。

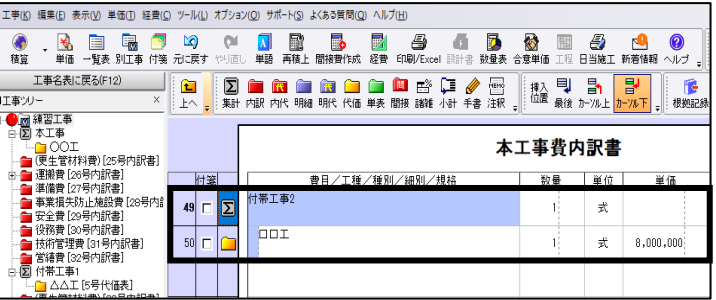

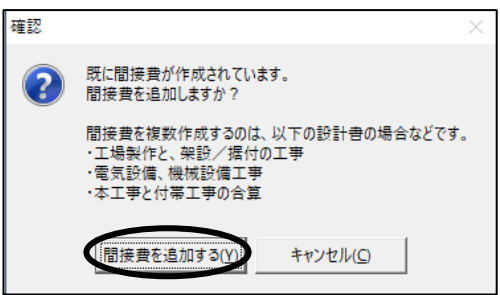

一度「合算経費にする」を押されていると、 次からこのボタンは押せなくなります。 (追加した間接費は自動的に合算経費になります)

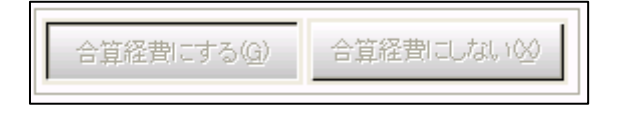

経費区分を選択し、[OK]をクリックします。

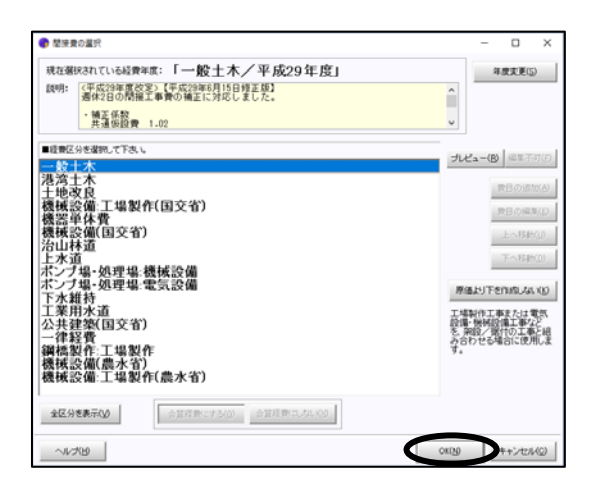

#### 本工事費内訳書に戻ります。

「付帯工事2」の間接費積上げ分を間接費内訳書内に積上げます。

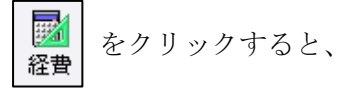

「再積上げの処理選択」画面が表示されます。

設定を確認後、[OK]をクリック して、合算経費画面へ移動します。

「付帯工事2」の条件を選択し、 「合算経費計算を行う」を クリックします。

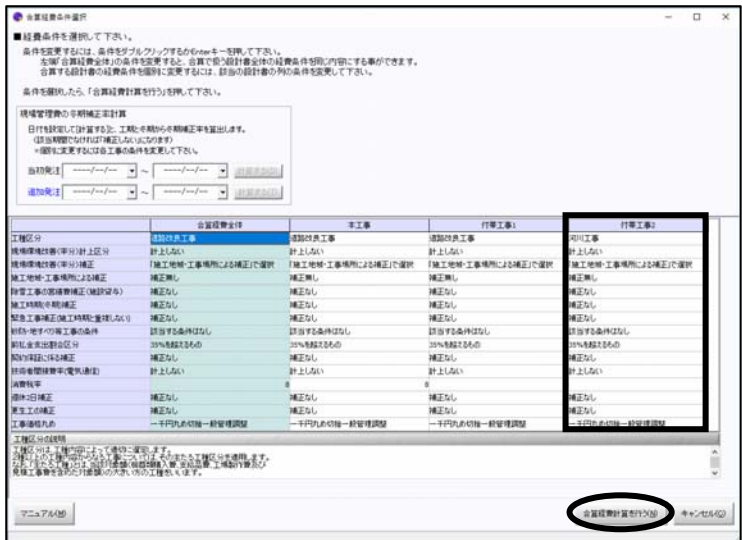

# 7<u>. 追加発注工事を選択する</u>

追加発注にする工事の「追加発注」にチェックを付けます。

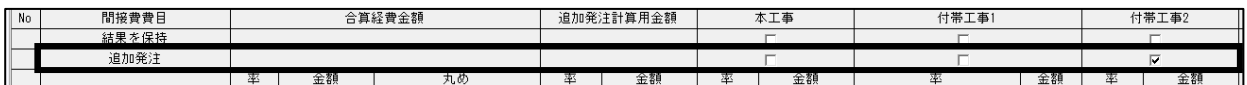

追加発注工事を全てチェックしたら、 | 图 | をクリックします。

$$
\begin{array}{c|c}\n\hline\n\text{B} & \text{&}\n\\
\hline\n\text{F}_3\text{H}_3^{\text{H}}(S)\n\end{array}
$$

チェックしなかったものは既発注工事として計算し、 チェックしたものは追加発注工事として計算されます。

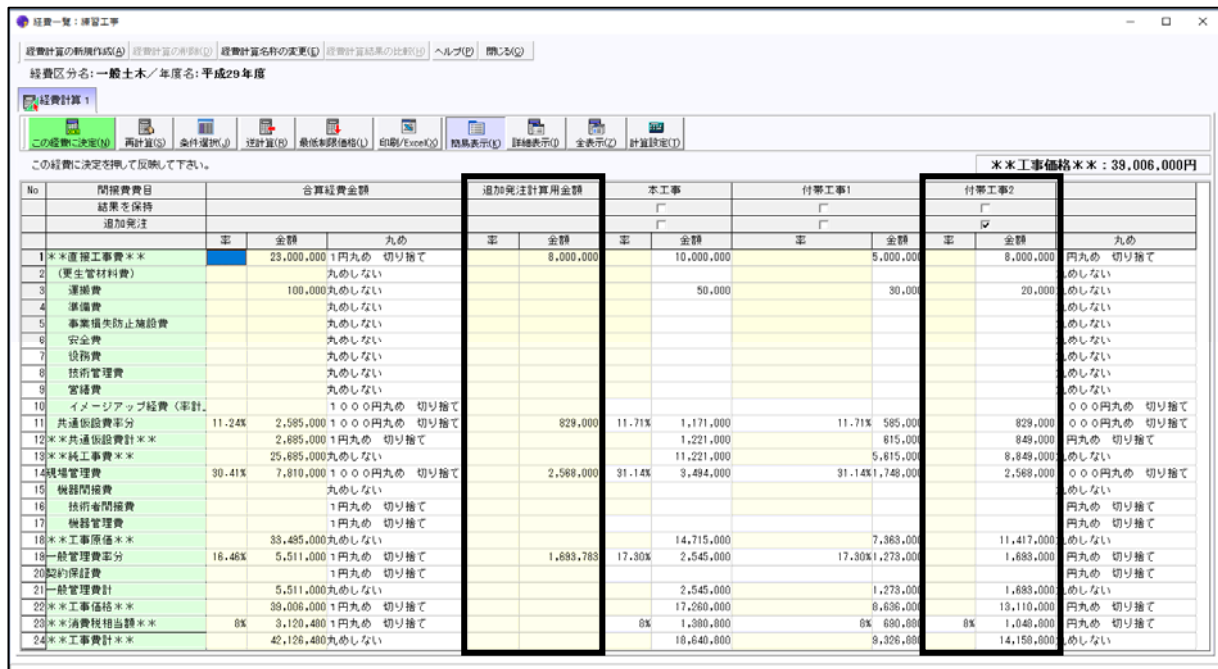

追加発注計算が行われる際は、「追加発注計算用金額」列が表示されます。 「追加発注」にチェックを付けた工事の率は表示されません。 追加発注の金額は、追加発注工事が複数存在する場合は、各工事の金額によって、 追加発注計算用金額を按分した結果となります。

#### ●「結果を保持」チェックについて 合算経費金額  $\begin{picture}(180,10) \put(0,0){\line(1,0){155}} \put(15,0){\line(1,0){155}} \put(15,0){\line(1,0){155}} \put(15,0){\line(1,0){155}} \put(15,0){\line(1,0){155}} \put(15,0){\line(1,0){155}} \put(15,0){\line(1,0){155}} \put(15,0){\line(1,0){155}} \put(15,0){\line(1,0){155}} \put(15,0){\line(1,0){155}} \put(15,0){\line(1,0){155}}$ 問接書書日 付帯工事1 付帯工事?  $\overline{\mathsf{No}}$ |町展員員日<br>|結果を保持 追加発注 ╶ 金額  $\overline{\mathcal{R}}$  $\frac{1}{32}$ 一全額 率 金額 丸め 金額 「結果を保持」のチェックを付けた対象工事は、「再計算」を行っても計算されません。 金額の訂正などの編集はできなくなります。 新たに追加発注工事を追加して計算するとき、現在の合算経費計算結果はそのままで 追加分だけで計算する、等の場合は既に計算されている各対象工事に「結果を保持」 のチェックを付けて下さい。 工事1(既発注) 工事2 (追加発注)として計算済みの状態に、 工事3を追加する場合、 工事2と工事3を同時に追加したものとして計算する場合は、 「結果を保持」は必要ありません。 工事1と工事2の計算で一旦完了し、改めて工事3を追加する場合は、 工事1と工事2の「結果を保持」にしておきます。 そののち工事3を合算経費に追加し、追加発注にします。 →工事3だけが追加発注計算されます。

### 8.合算経費計算を反映する

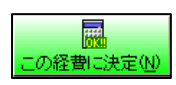

をクリックします。

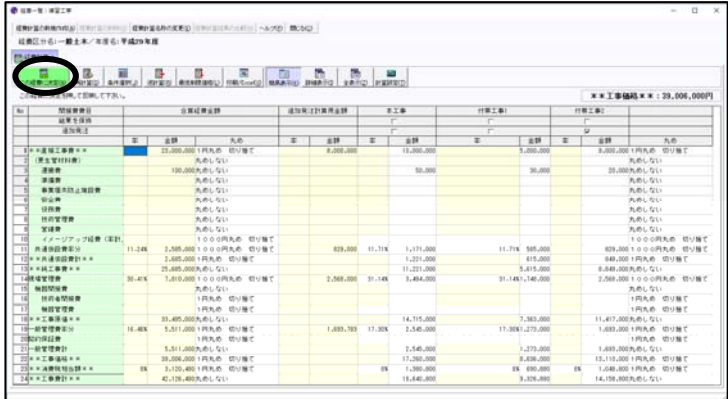

確認画面で「はい」をクリックします。

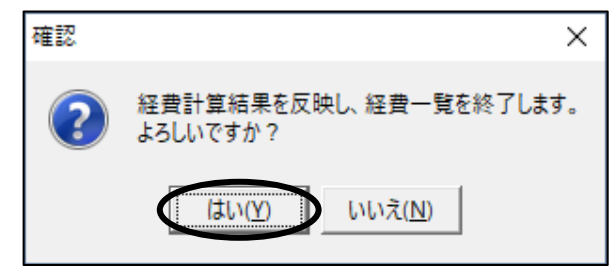

本工事費内訳書の各工事に それぞれ計算結果が反映 されます。

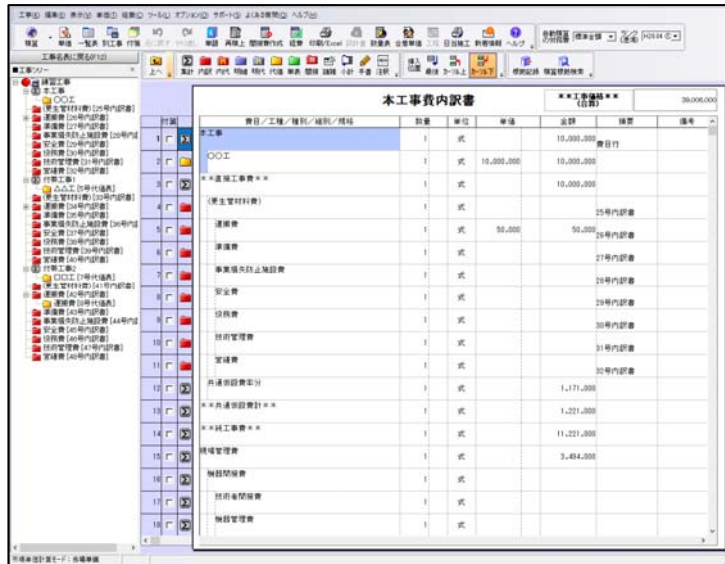

ここまでで追加発注の合算経費の手順は完了です。

## 9.合算する設計書を削除する

合算経費の対象工事を、合算対象から外す手順を説明します。

「本工事費内訳書」画面にて、 「経費」メニューの 「間接費削除」をクリックします。

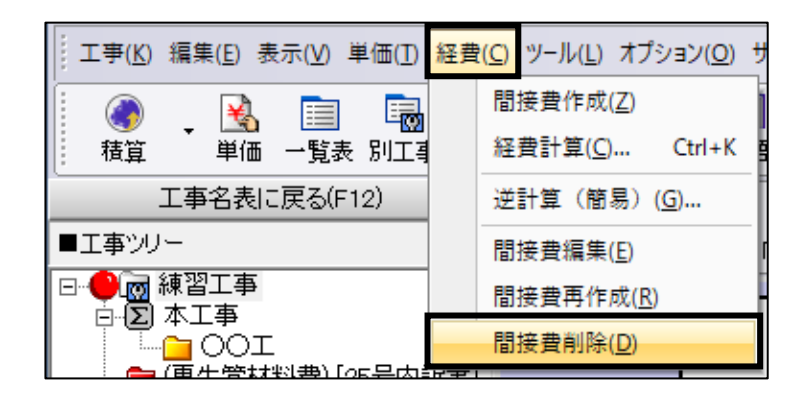

削除する間接費を選択します。 本工事費内訳書に作成されている 順に表示されます。

#### 間接費を削除(N)

をクリックします。

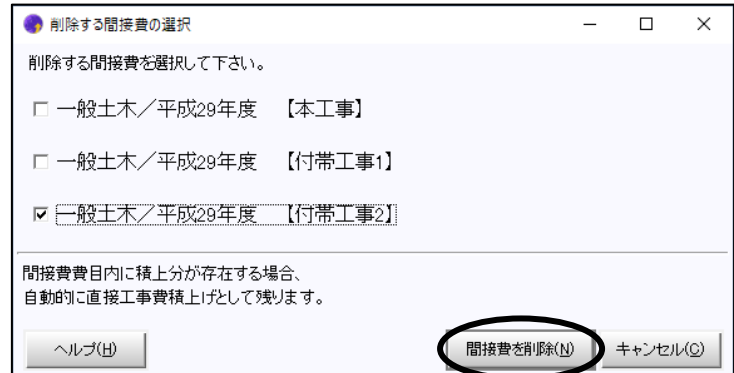

間接費が削除されます。 (間接費内訳書内に積上げ がある場合、その内訳書は 残ります)

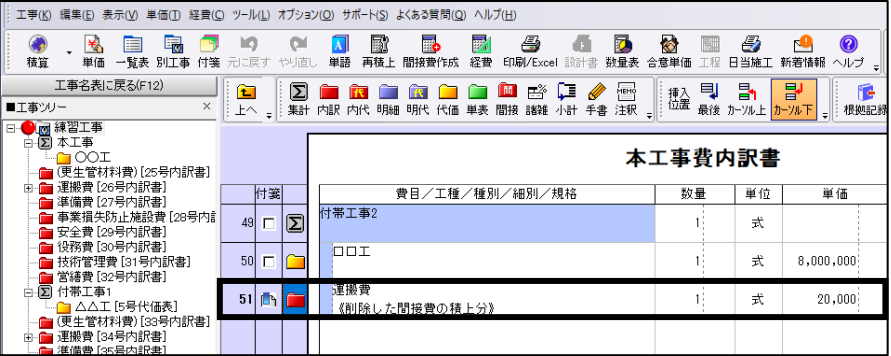

合算経費計算が行われている場合、経費再計算が必要となります。 「付帯工事2」の積上分を削除するか、新たに間接費を作るなどして、

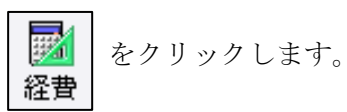

「付箋がつけられている表があります。 このまま経費計算に進んでもよろしいですか?」の 確認画面が表示されます。

経費計算に進む(Y) をクリックします。

本工事費内訳書の内容が 変更された場合、

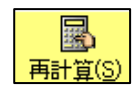

 $\overline{a}$ 

が黄色く点滅しています。 再計算ボタンをクリックすると 本工事費内訳書の内容を読み込 み、再計算が行われます。

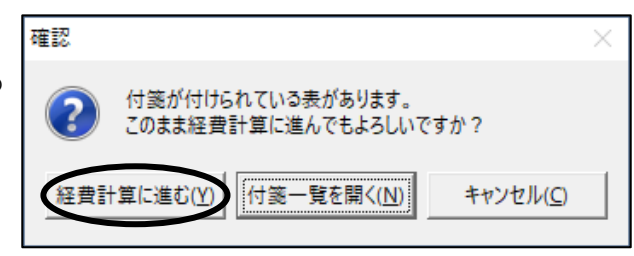

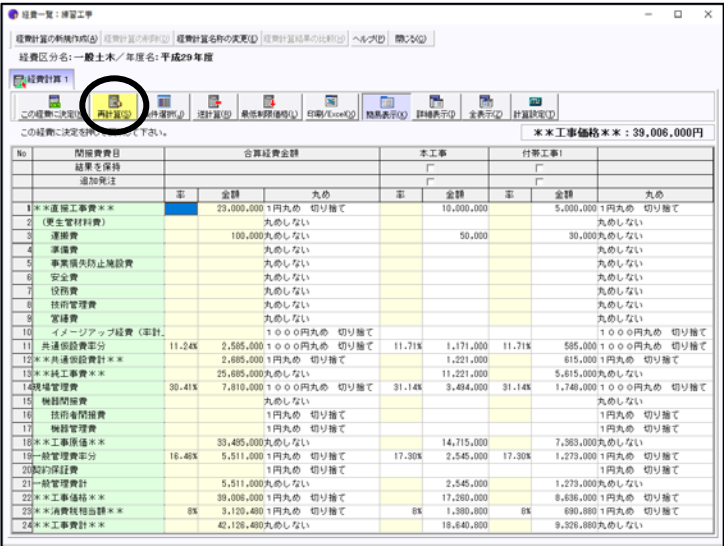

再計算後、 **■ ■ まま あ** をクリックします。

本工事費内訳書の各工事に、それぞれ計算結果が反映されます。

合算経費計算は計算設定 | 田 | によって計算されています。

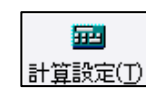

#### ●処分費控除額の算定方法

処分費による控除額をどのように計算するか を選択します。

合算経費全体から計算する場合、対象工事 全ての処分費金額を元に控除額を算出します。 処分費による控除が発生する場合、工事全体 の控除額を、処分費を含む全ての対象工事に 按分します。

(個別には処分費が上限を超えない場合にも 控除されます。処分費を含まない工事からは 控除され ません。控除額は、対象工事の 処分費の金額に応じて(※)按分されます)

各対象工事ごとに計算する場合、個別には 上限を超えない工事からは控除されません。

※按分する対象は、処分費あるいは直接 工事費を選択することができます。 「直接工事費」を選択した場合、各対象 工事の直接工事費の金額で按分されます。

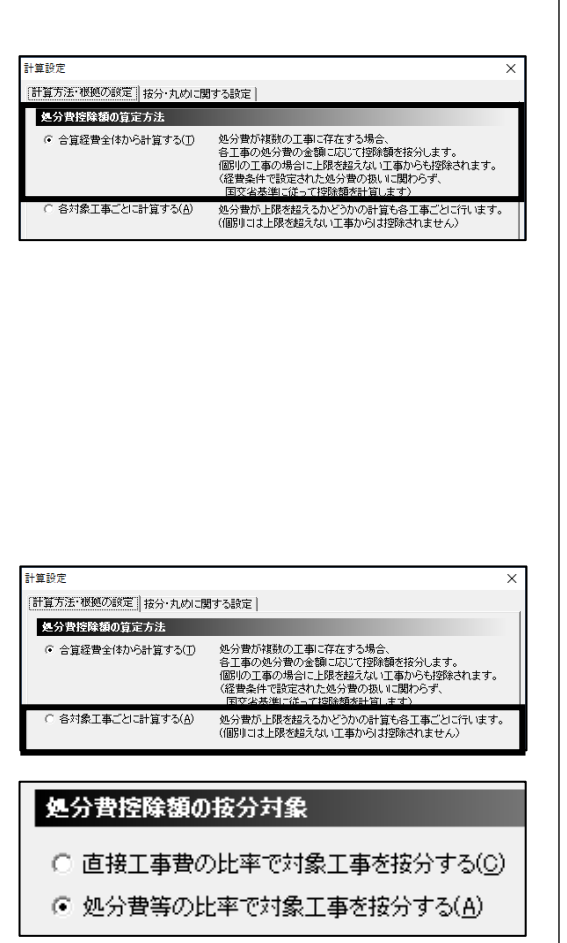

#### ●対象額の計算方法

率計算の根拠となる対象額の算定方法を選択します。 合算後の全体工事の金額を根拠として対象額を求めるか、対象工事おのおので対象額を 求めてから結果を合計したものを対象額とするかを選択します。

※処分費控除額の算定方法で、 「各対象工事ごとに計算する」を チェックした場合のみ、 選択できます。

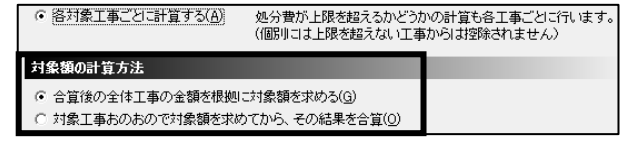

#### ●計算方法と調整

#### <合算経費全体の金額>

合算経費全体の金額(「合算経費金額」列の値)の表示の設定です。 全体の計算結果の縦の計算を合わせるか、必要に応じて対象額の結果を合計する表示に するかを選択することができます。

計算設定

 $0.57 + 1$ 

 $\overline{\mathbf{x}}$ 

# ・「対象工事の計算結果を合計しない」を

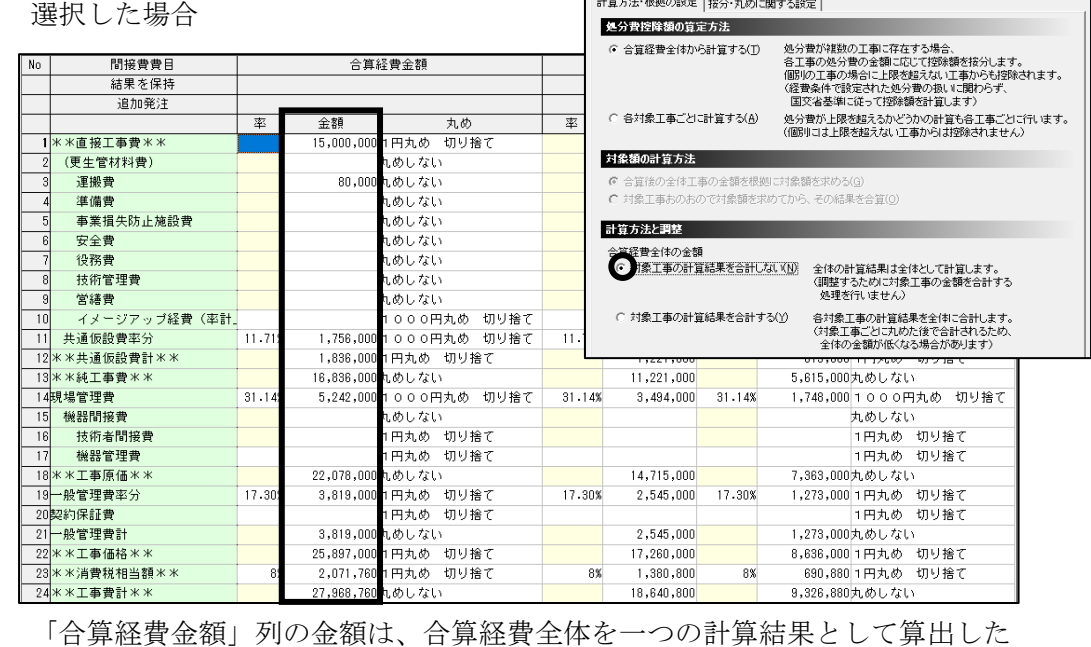

結果となります。(合算経費金額は、本工事+付帯工事1の合計にはなりません)

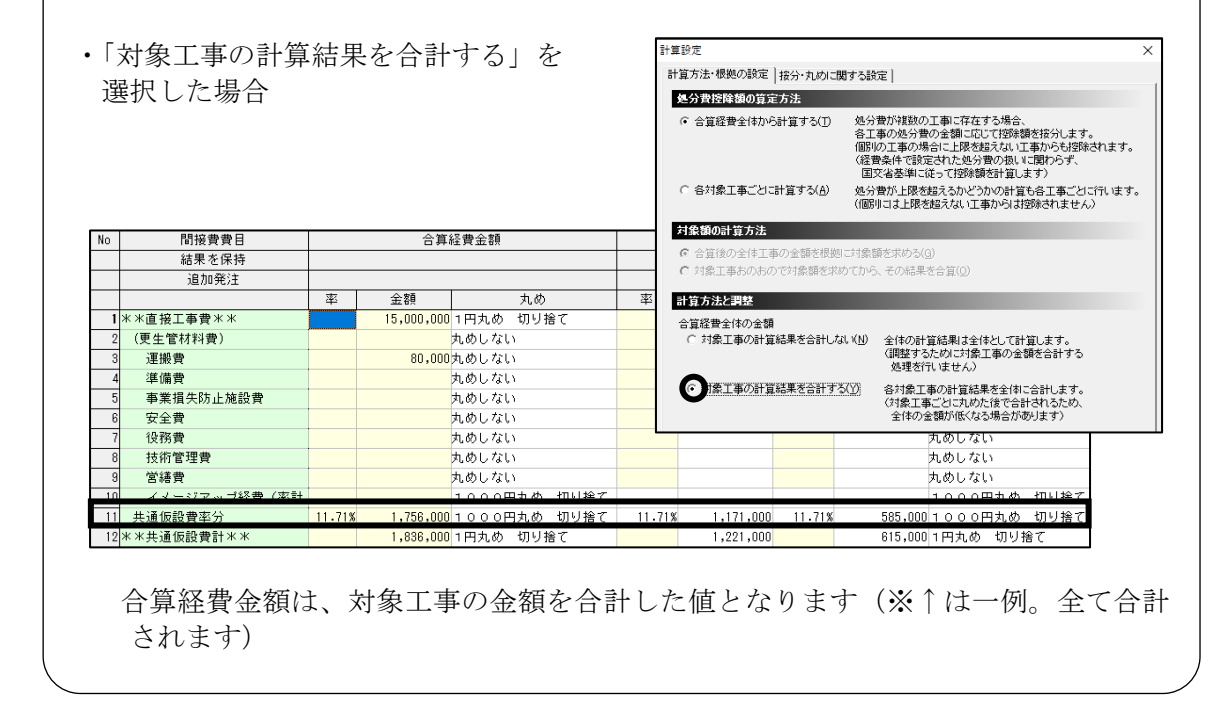

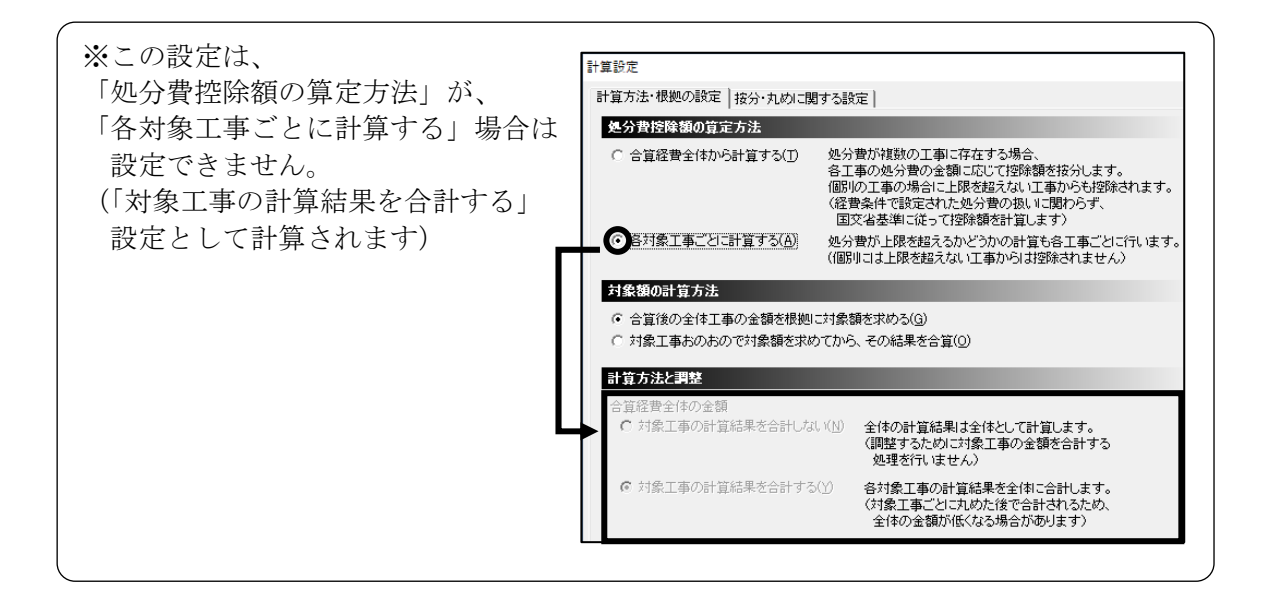

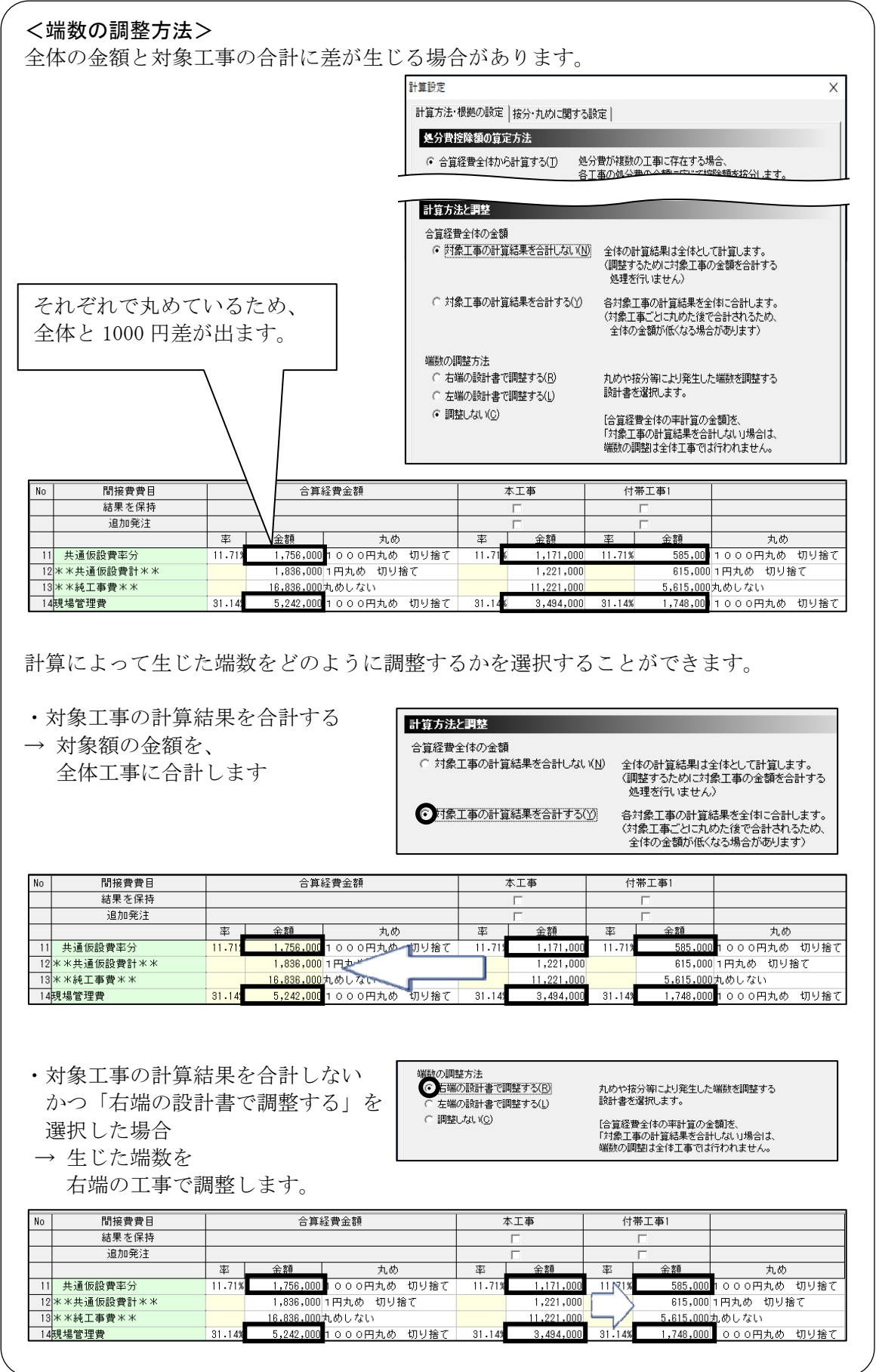

#### ●計算時の丸め設定

処分費による控除額や、追加発注時の率計算 金額など、対象工事の金額に応じて按分され る場合の按分比率の丸めや、按分後の金額の 丸めを設定します。

按分比率の丸めは、比率自体の丸めです。 例えば、対象工事の金額によって、2/3 と 1/3 に按分される場合、比率は、 66.66666 $\cdot \cdot \cdot \%$  : 33.33333 $\cdot \cdot \cdot \%$ となります。 按分比率の丸めを「小数第 4 位四捨五入」と した場合、 66.667% : 33.333%となります。

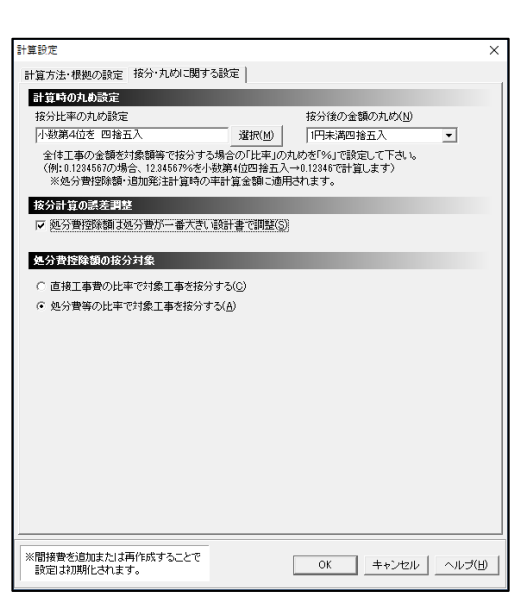

ヒント

合算経費計算中では、比率は小数で扱われま すので、66.667% → 0.66667 で計算されます。 按分される金額が、10,000 円ならば、10,000\*0.66667=6,666.7 円となります。

按分後の金額の丸めは、按分によって算出された金額の丸め方法です。 「1 円未満切捨て、1 円未満四捨五入、1 円未満切上げ、丸めしない」を選べます。 例えば、6,666.7 円を 1 円未満四捨五入した場合、6,667 円となります。

#### ●按分計算の誤差調整

「処分費控除額は処分費が一番大きい設計書で調整」にチェックを付けると、 処分費による控除額のみ処分費金額が一番大きい設計書で調整されます。 ※「右端の設計書で調整する」あるいは「左端の設計書で調整する」より、 「処分費控除額は処分費が一番大きい設計書で調整」が優先されます。

#### ●処分費控除額の按分対象

処分費控除額を計算する際、各対象工事の処分費の金額の比率に応じて按分するか、 直接工事費の金額の比率に応じて按分するかを選択できます。

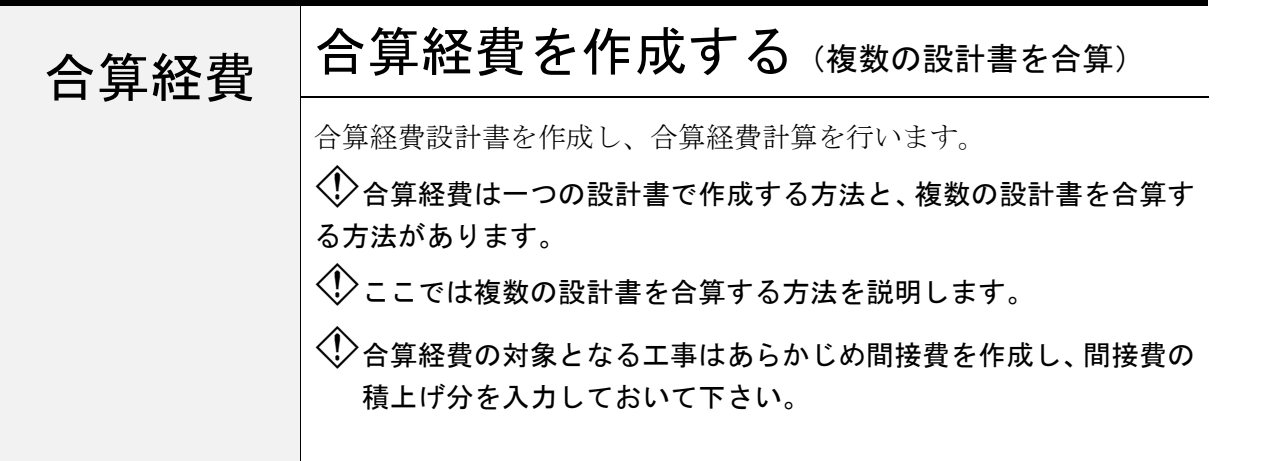

# 1.「合算経費の設定」画面を表示する

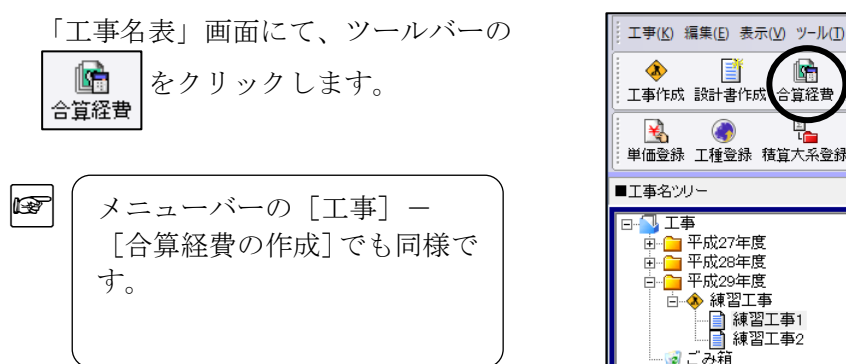

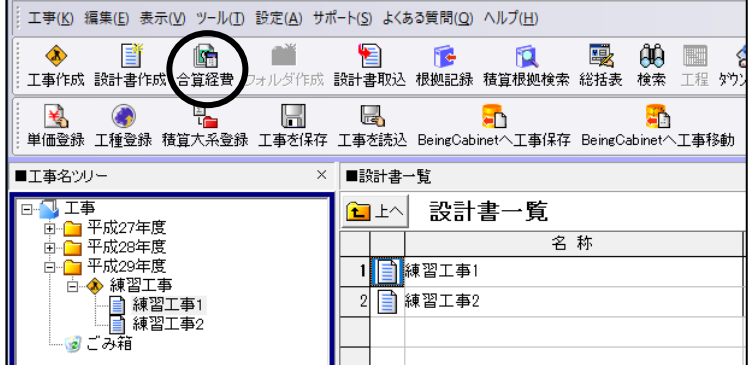

# 2.「合算経費の設定」画面を編集する

「合算経費の設定」画面が表示されます。

左側のステップに沿って、合算経費の 作成を行います。

「合算対象の設計書]ステップで、 同時に入札する設計書もしくは 随意契約の場合は設計書を設定します。

① まま 書を選択する(S) をクリックし ます。

 「経費を合算する設計書の選択」画面が 表示されます。

- ②「設計書ツリー」より、合算する設計書に チェックを付けます。
- ③よろしければ、[OK]をクリックします。

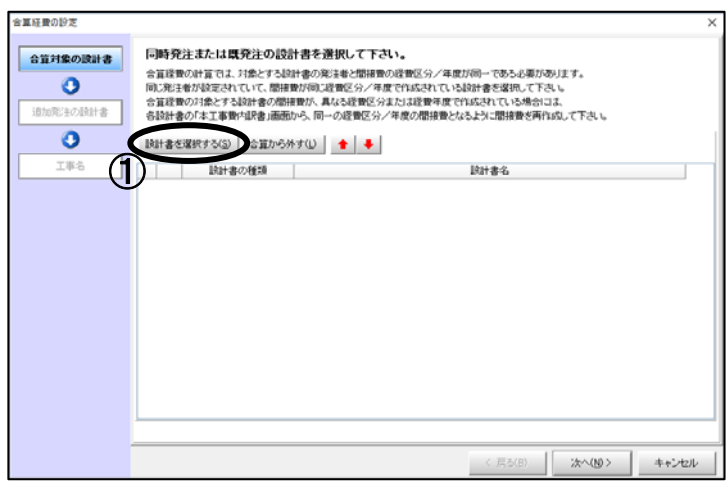

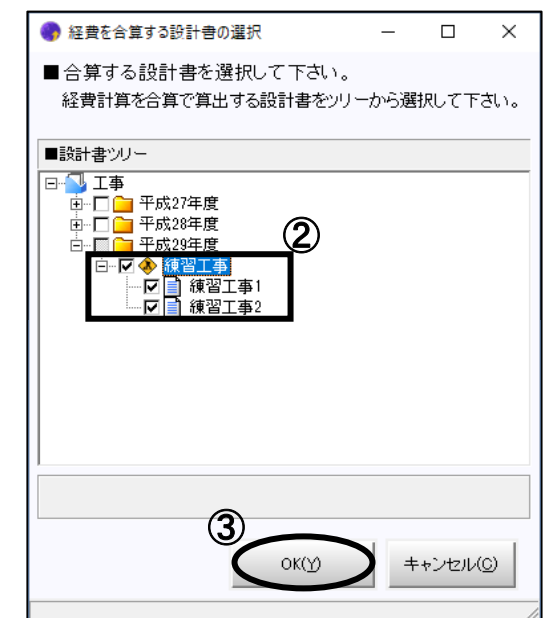

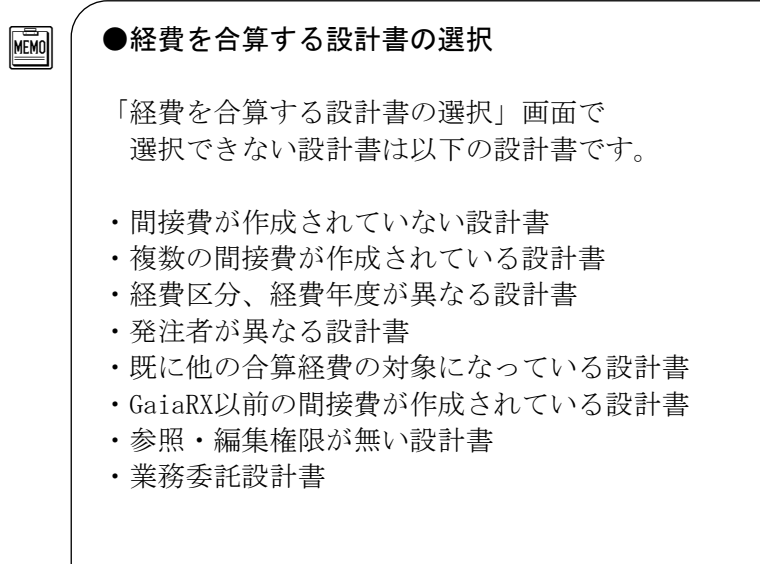

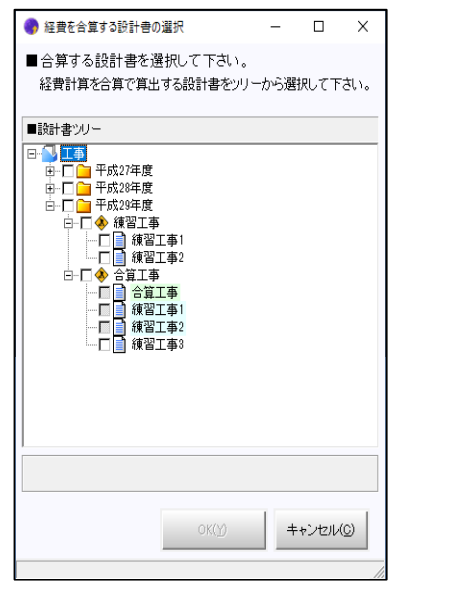

MEMO ●「合算から外す」・「設計書の並び替え」 合算経費の設定 同時発注または既発注の設計書を選択して下さい。 合算対象の設計書 合算経費の計算では、対象とする設計書の発注者と間接費の経費区分/年度が同一である必要があります。  $\bullet$ ール<br>同じ発注者が設定されていて、間接費が同じ経費区分/年度で作成されている設計書を選択して下さい。 合算経費の対象とする設計書の間接費が、異なる経費区分または経費年度で作成されている場合には、 追加発注の設計書 ① ②  $\mathbf{o}$ 工事名 設計書の種類 設計書名  $\frac{1}{2}$ 練習工事1  $\frac{2}{2}$ 練習工事2 合算経費の対象から外す場合は、外したい設計書の行を選択し、全算が外す()を クリックして下さい。(①) 「合算経費の設定」画面に表示された設計書の並び順で「合算経費計算」画面に 表示されます。必要があれば、 で合算する設計書の順序を変更して 下さい。(②) MEMO 間接費の作成については、ツールバーの | ◎ | をクリックし、ヘルプの「目次」タブー ヘルプ 「積算を行う」-「積算」-「間接費/経費」-「間接費作成」をご参照下さい。 MEMO 間接費または発注者が異なる 情報  $\times$ ● 間接費または発注者が異なる設計書が選択されています。設計書の選択を見直して下さい。<br>● 補習工事1 設計書を選択すると、右図の メッセージが表示されます。 合算経費の対象とする設計書の間接費が、異なる経費区分または経費年度で作成されている場合には、<br>各設計書の「本工事費内訳書」画面から、同一の経費区分/年度の間接費となるように間接費を再作成して下さい。  $\sqrt{8}$ 

「経費を合算する設計書の選択」画面 で選択した設計書が「合算経費の設定」 画面に反映されます。

④「設計書名」を編集する場合は、ダブ ルクリックして変更します。

⑤合算する設計書の設定ができましたら、 [次へ]をクリックします。

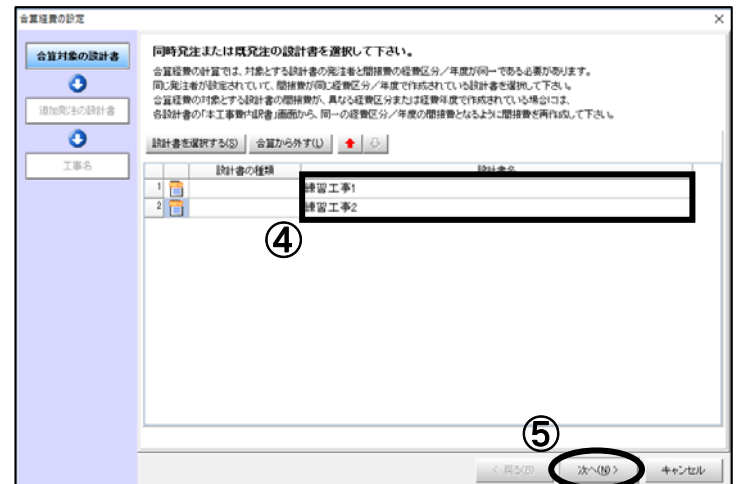

 「追加発注の設計書」ステップが表示 されます。

⑥追加発注の設計書で合算する設計書が

ある場合は、「設計書を選択する(S)」 クリックし、「経費を合算する設計書 の選択」画面で、合算する設計書に チェックを付け、[OK]をクリック します。 追加発注の設計書がない場合、 選択は不要です。

⑦[次へ]をクリックします。

「工事名」ステップが表示されます。

- ⑧合算経費の設計書名称を入力します。
- ⑨必要でしたら、発注者名称(出力用) を編集します。
- ⑩[次へ]をクリックします。

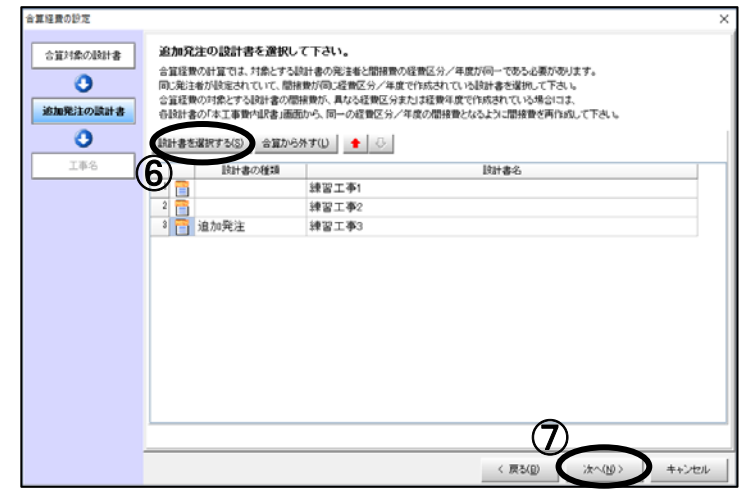

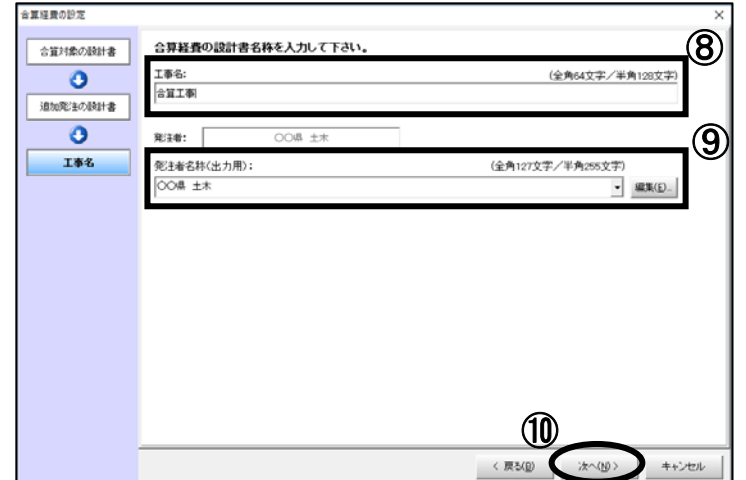

#### MEMO ●発注者名称(出力用)の編集

「発注者名称(出力用)」欄で表示されている発注者名は、合算経費の総括表等、印刷・ 出力を行う場合に使用する発注者名です。初期値は、選択した工事の発注者が表示され ますので、異なる発注者名を使用する場合は、編集を行って下さい。

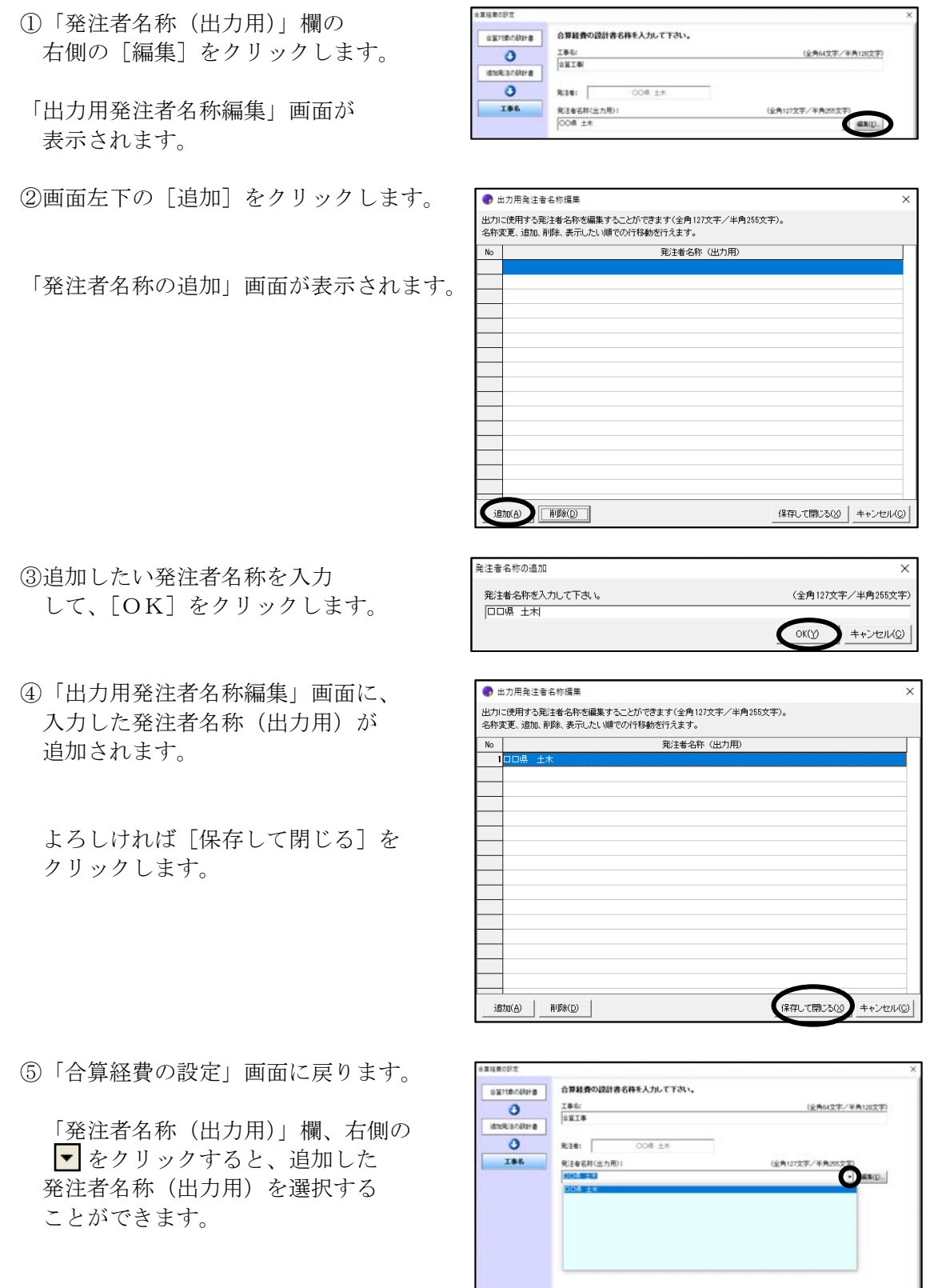

# 3. 合算経費計算を行う<br>
<sub>2.</sub>

「合算経費条件選択」画面が表示されます。

経費条件を選択します。

よろしければ、[合算経費計算を行う]を クリックします。

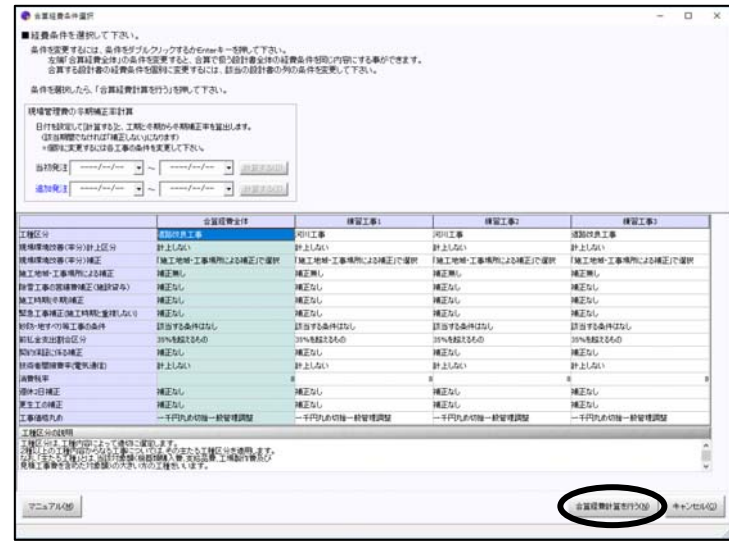

合算経費計算結果が表示されます。

合算経費計算結果画面の表示、計算、 操作方法等については、 「合算経費を作成する(1つの設計書内で合算)」 を参照してください。

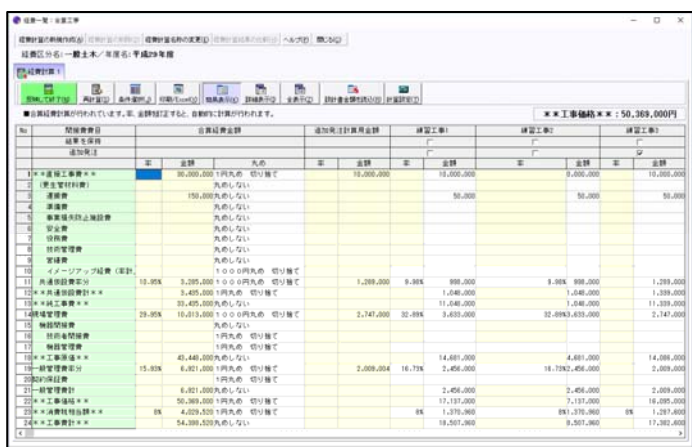

### 4. 合算経費計算を反映する

**■ ■ をクリックします。** 

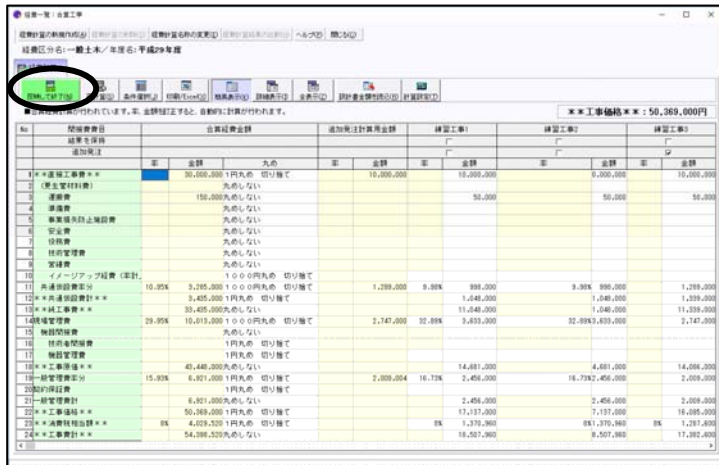

確認画面で「はい」をクリックします。

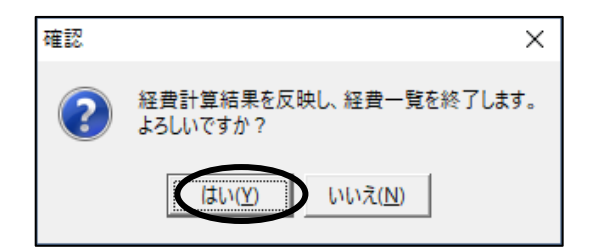

設計書「練習工事1」に合算結果を反映しますか?

合算の対象にしている各工事に、 計算結果を反映するかの確認が 表示されます。 通常は「すべてはい」をクリックします。

工事名表には、 合算経費計算を行う設計書と、 合算対象にした各工事が作成されています。  $\begin{array}{c|ccccccccc} \bullet & \text{in} & \text{in} & \text$ .<br>ma-s **CEANSING**  $\begin{array}{rcl} \underline{G_2}&\bot\otimes&&\\ \underline{G_3}&\bot\otimes&&\\ \underline{G_2}&\bot\otimes&&\\ \underline{G_3}&\bot\otimes&&\\ \underline{G_3}&\bot\otimes&&\\ \underline{G_3}&\bot\otimes&&\\ \underline{G_3}&\bot\otimes&&\\ \underline{G_3}&\bot\otimes&&\\ \underline{G_3}&\bot\otimes&&\\ \underline{G_3}&\bot\otimes&&\\ \underline{G_3}&\bot\otimes&&\\ \underline{G_3}&\bot\otimes&&\\ \underline{G_3}&\bot\otimes&&\\ \underline{G_3}&\bot\otimes&&\\ \underline{G_3}&\bot\otimes&&\\ \underline$ ■±^ 設計書一覧 **BUSIELSTANDS** 工事名<br>先行更新度 医<br>利用 单位半端 医单位 <br>加工事等 地工場 工事情報<br>新価値制限<br>十文庫格<br>半国語 <br>新規選<br>新規選 **BREA** 50,060,000PL OOR ±t 1年9月1日 130<br>平成29年7月  $2400 - 4$ 

(「すべてはい」を選択すると、以降のすべての設計書にも計算結果を反映します)

||はい(Y) いいえ(N) キャンセル すべてはい(A)

 $\overline{\times}$ 

工事名表で「合算経費」は、薄緑色で表示されます。

合算経費計算を開くには、 設計書一覧 臼上へ 「合算経費計算するにはここをダブルクリック」の 名称 設計書をダブルクリックします。 1 → 合算経費計算するにはここをダブルクリック 計算済みの結果が開きます。 【合算】練習工事1 ▤ 【合算】練習工事2 0 68-31 1821 € 【合算】練習工事3 C CHINESHORED (ENTERTAINMENT) ANOTHER COND Paris \*\* 工事価格 \* \*: 50,369,000円  $\begin{array}{ccccc} \text{H2LEG} & & \text{H2LEG} \\ \begin{array}{ccc} & & \text{H2LEG} \\ \text{F} & & & \end{array} \end{array}$ 通加発注 .<br>- 요매 - 그녀 - 그녀 - 요매 - 요매 - 그러나 - 그러나 - 그녀<br>- 30,000,000,100,117,00 이나들로. - 10,000,000 - 11,000,000 - 『中国語』の「<br>- 『『中国語』の「<br>- 『中国語』の「<br>- 『中国語』の「<br>- 『中国語』の「<br>- 『『『中国語』の「<br>- 『『『『中国語』の「』』<br>- 『『『『『中国語』の「』』<br>『『『『『『『『『『『』<br>『『『『『『『』』の「』』 - 元めしない<br>156,000九のしない<br>156,000九のしない<br>九めしない<br>九めしない<br>九めしない 50,000  $51,000$  $\overline{M}$ 大会など、<br>- 大会ない<br>- 大会ない、 あいたい<br>- SAMS - SAMSA00 10:00 OPADA の USM で<br>- SAMSA00 10:00 OPADA の USM で<br>- SAMSA00 10:00 OPADA の USM<br>- SAMSA00 TADA の USM<br>- SAMSA00 TADA - USM<br>- CARLADORADO USM<br>- SAMSADADA - CHARA - USM - CHARA - CHA 000.000 2.008 2.000.000<br>000.004.101<br>000.000 2.008 2.000.001.2 000,009 200.00<br>000,000 1<br>000,000,1<br>000,000,000,000 1,289,000<br>1,339,000<br>11,339,000<br>2,747,000 14,681,000 4,681,000 14,006.00<br>10.000.00 2,009,000<br>16,095,000<br>1,297,600<br>17,302,600  $\begin{array}{r} 2,456,000 \\ 17,197,000 \\ \underline{55} \\ 13,370,960 \\ 18,507,960 \end{array}$ 2,456,000<br>7,137,000<br>8%1,370,960<br>8,507,960  $\mathbf{R}$ \*\* *\** 春黄計××<br>\* \* 工事費計××

確認

 $\left( 2\right)$ 

### 5. 設計書金額を読み込む

合算経費計算後に設計書で金額を変更している場合に、

設計書の金額を再読込します。

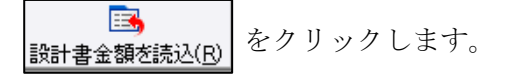

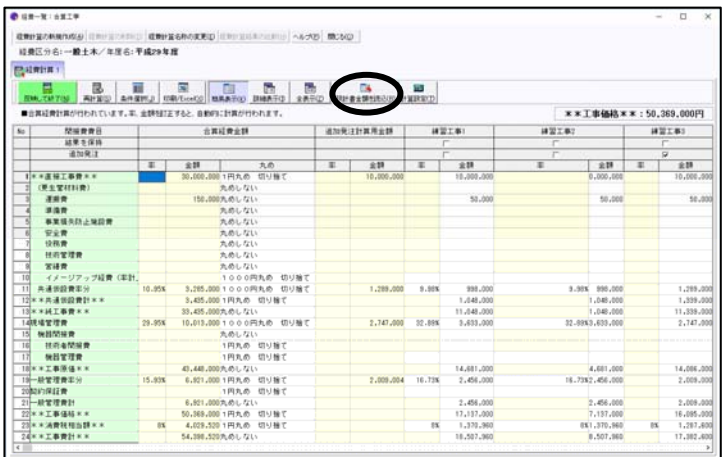

「設計書金額の再読込」画面が表示され ます。

合算経費の設計書で、「工事名表」に存在 する設計書の一覧が表示されます。 (削除された設計書は表示されません。)

再読込を行いたい設計書にチェックを付け、 [OK]をクリックします。

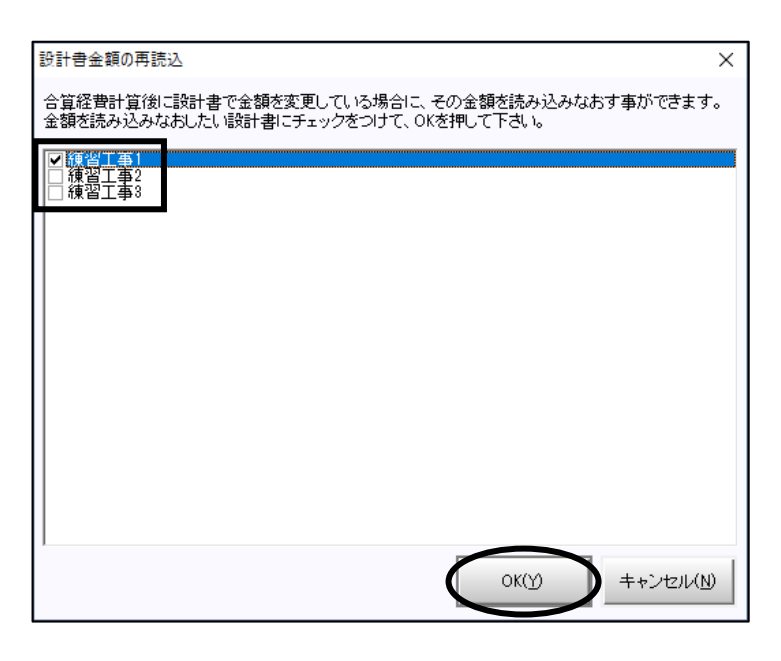

再読込が完了すると再計算をするかどうか 確画面が表示されます。

合算経費の計算をしなおすには、[再計算する] をクリックします。

「合算経費計算」画面で、合算する設計書の 金額が更新されます。

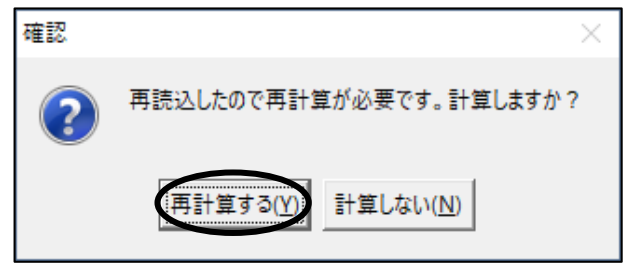

### $6.$  合算する設計書を追加・除外する

合算経費計算後に、更に合算の対象とする設計書の追加と、 合算の対象から除外する場合の手順を説明します。

「設計書一覧」画面にて、 「合算経費計算をするにはここを ダブルクリック」にカーソルを 合わせ、ツールバーの | 曝 |を 総括表 クリックします。

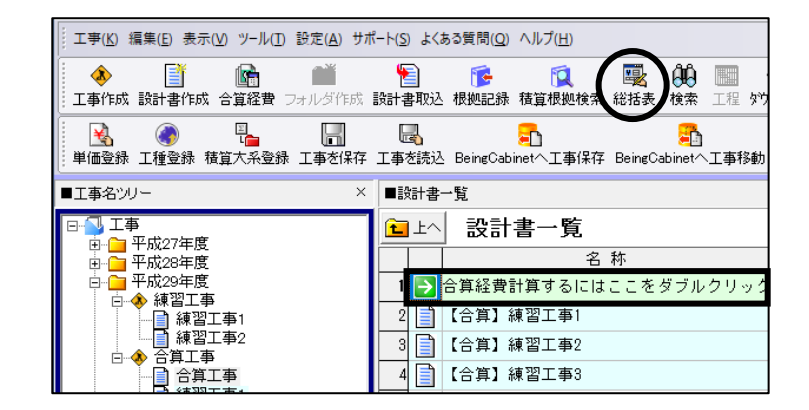

「合算経費の設定」画面が 開きます。

### 設計書を選択する(S) | . . .

新たに合算の対象にする設計書を選択し、 追加します。

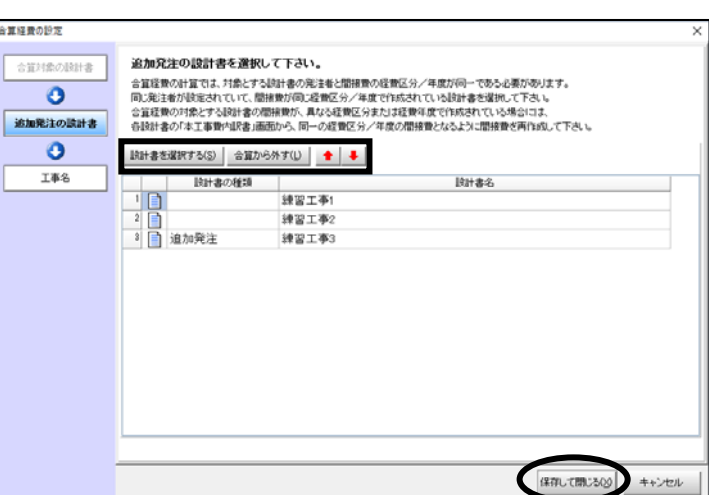

合算から外す(L) | ・・・

合算の対象から除外します。

「合算経費の設定」画面に表示された設計書の並び順で「合算経費計算」画面に表示されます。 必要があれば、← + で合算する設計書の順序を変更して下さい。

よろしければ、「保存して閉じる」をクリックし、画面を閉じます。

合算経費に新たに追加すると、「追加発注」として扱われます。 この画面で追加発注の設計書ではない設計書を追加することはできません。

合算経費から外すことができるのは、「追加発注」となっているものだけです。 この画面で追加発注の設計書ではない設計書を外すことはできません。

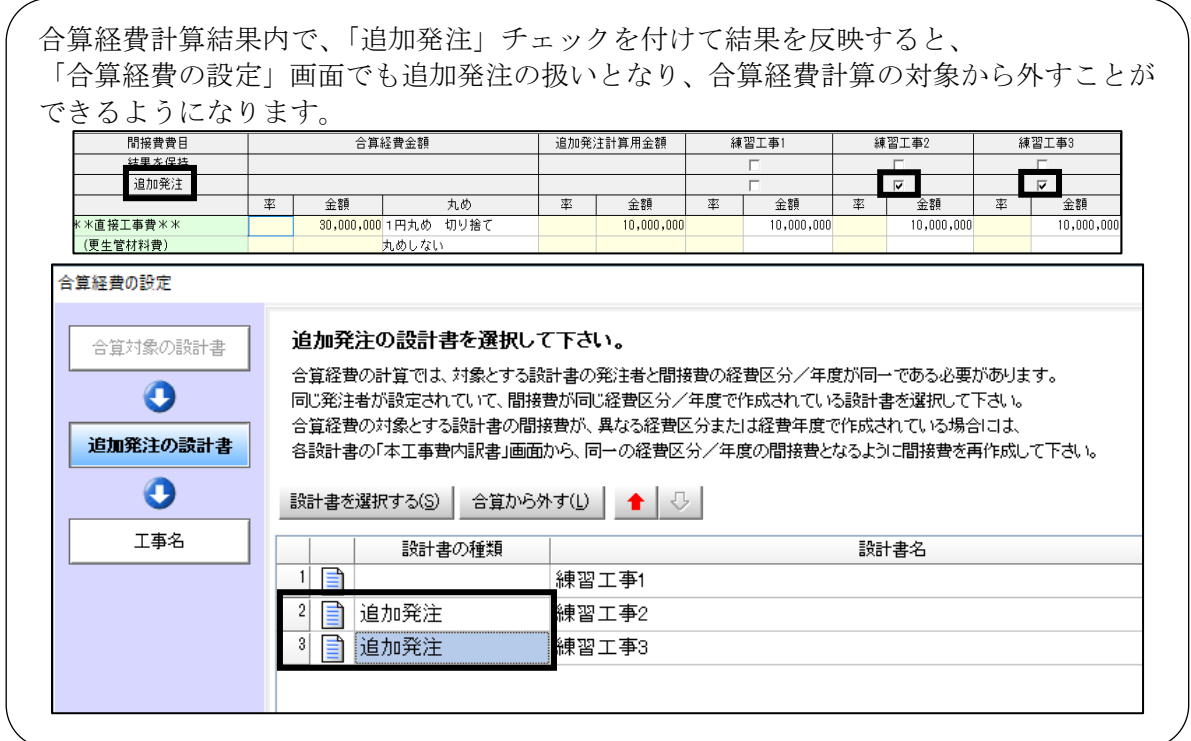

合算経費で追加・除外を行うと、 再計算が必要となります。 「設計書一覧」画面で、「合算経費 計算するにはここをダブルクリック」 をダブルクリックすると、「経費一覧」画面が 表示されます。

設計書の追加または除外を

行った場合、 | 图 | が黄色く点滅しています。

[再計算]をクリックすると、 本工事費内訳書の内容を読み込み、 再計算が行われます。

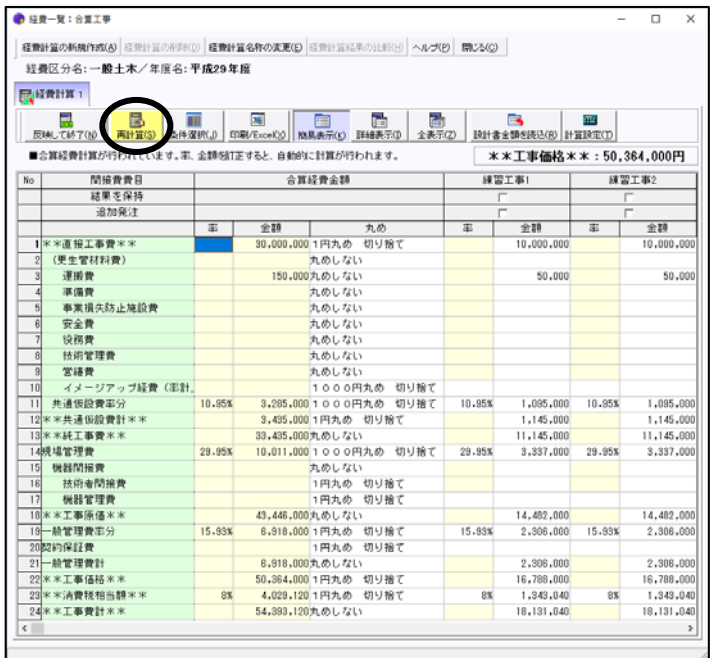

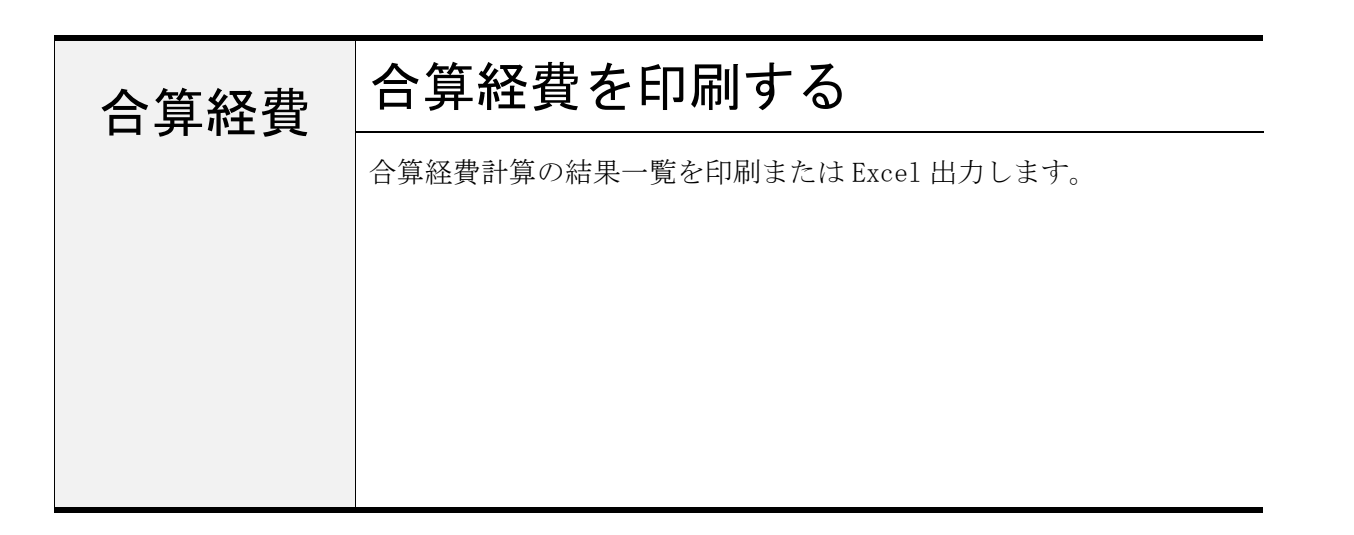

### 1.「合算経費印刷」画面を表示させる

第 経費一覧:合算工事 合算経費の「経費一覧」画面にて、ツールバーの 経費計算の新規作成(A) 経費計算の削除(D) 経費計算名称の変更(E) 経費計算結果の比較(H) へルプ(  $\overline{\mathbf{x}}$ をクリックします。 経費区分名:一般土木/年度名:平成29年度 印刷/Excel(X) **尿経費計算1 国** 信 墨 靇 全表

No

# 2. 「合算経費印刷」の設定を行う

「合算経費印刷」画面が表示されます。

印刷オプション、印刷フォーム、 フォームサイズ等を設定し、 [印刷・Excel 出力]を クリックして下さい。

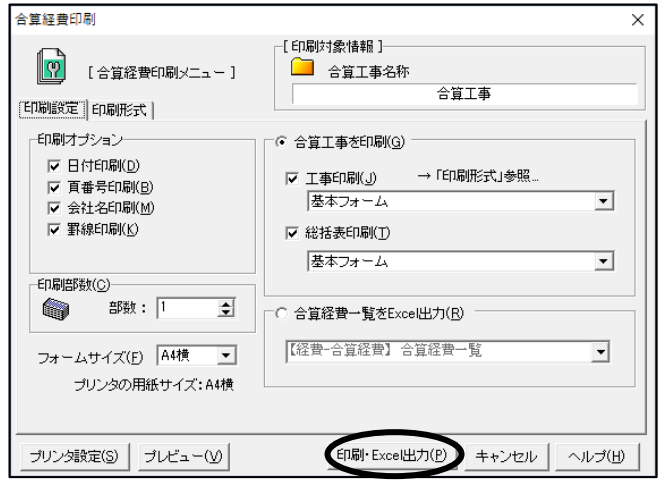

■合算経費計算が行われています。率、金額を訂正すると、自動的に計算が行われます。

率

合算経費金額

丸め

金額

間接費費目

結果を保持 追加発注

#### ■合算経費を印刷する

 [合算工事を印刷]が選択されている 場合は、合算経費の総括表、それぞれの 合算する設計書の直接工事費、間接費が 出力されます。

 [印刷オプション]の□欄のチェックを 外すことにより、その項目を印刷しない ようにすることができます。

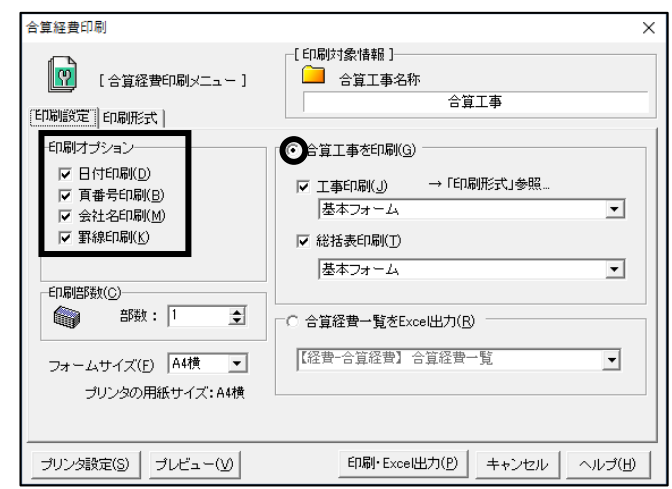

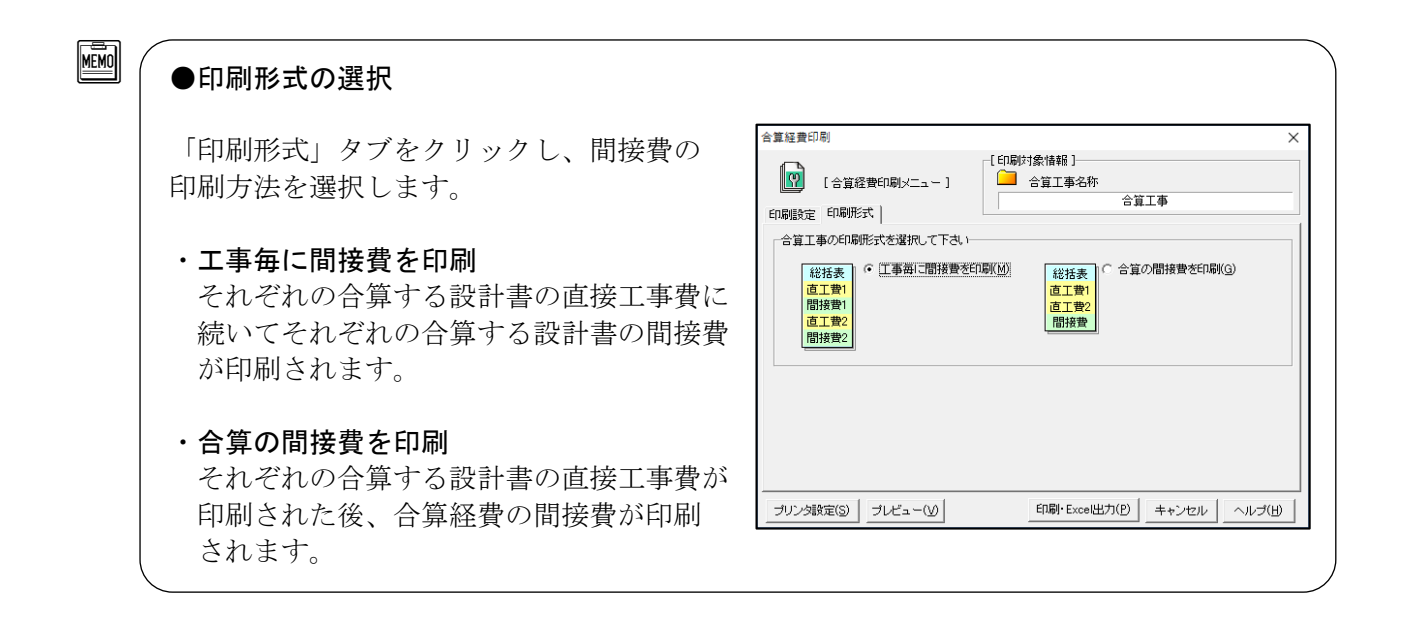

#### ■合算経費一覧を Excel 出力する

[合算経費一覧を Excel 出力]が選択され ている場合は、合算経費の条件、間接費の 一覧を Excel 出力することができます。

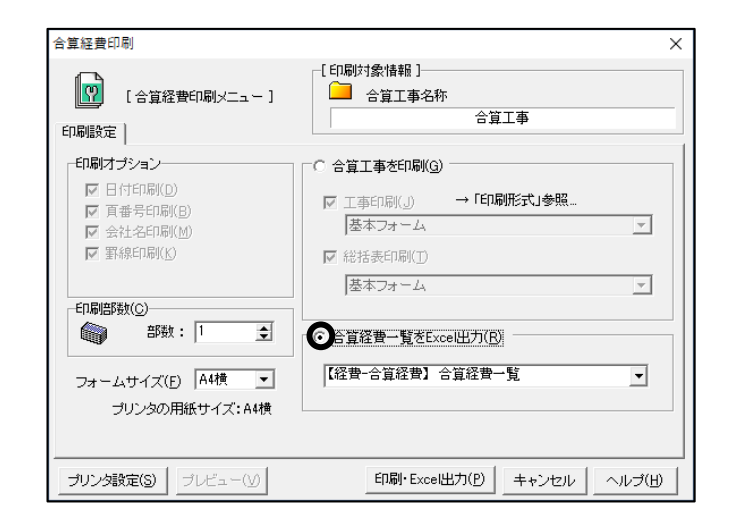